# **Welcome to the MSIE Cache Explorer**

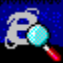

Easy offline-access to all Web pages that have been cached by the Microsoft Internet Explorer. Save costs on telephone and provider charges and surf offline.

Before using this software, please read the License Agreement.

See the section Ordering Information for obtaining a registered version of this software.

## **Quick Overview**

MSICE works directly on the Cache Database. Lengthy copying of the cache contents is not necessary to view pages offline.

MSICE uses a Windows Explorer-like presentation to display the Cache. Just double-click on a document to view it within the Internet Explorer. MSICE configures the browser automatically to let you follow links to existing documents without any problems.

Organizing functions like intelligent domain sorting, hiding and deleting documents, helps you to keep track of important things in the browser cache universe.

With the integrated full text search you are able to find any document you want.

Web pages that you may find important can easily be extracted from the cache to your file system. MSICE will follow automatically all links to referenced documents and saves them together with those you have selected.

# **MSICE supports version 2.x and 3.x of the MS Internet Explorer.**

MSICE is designed to work on Windows 95 and Windows NT 4.0.

How to install the MSIE Cache Explorer Known Problems **Other Products** 

## **How to install the MSIE Cache Explorer**

This software is shipped as a self-extracting archive. The usual file name is MSICE@.EXE (or MSICEG@.EXE for the German version).

- 1 Create a new folder for this software.
- 2 Copy the archive to this folder.
- 3 Double-click the archive to decompress it. This will create several new files.
- 4 Create a new Shortcut for the program MSICE.EXE within the Start Menu or on the Desktop.

## **Known Problems with MS Internet Explorer v2.0**

i. If a document does not have a **Last Modification Date**, v2.0 stores the date that the document was accessed the last time into the cache database.

v2.0 fails to handle **Expiration Dates** correctly. Mostly, either a wrong value or no value is stored into the  $\blacksquare$ cache database.

#### **Known Problems with MS Internet Explorer v3.0**

If you are using a tool called **InternetMeter** from Starfish Utilities, you may get the error message "Offline hack failed...". In this case, you must disable the InternetMeter.

If you have extracted files from the cache with the **Replace Broken Links** option turned on, v3.0 fails to follow the links to MISSING.HTM (generated by Cache Explorer), when viewing the extracted files.

## **To view a cached document offline with your browser**

1 In Cache Explorer, locate the document you want to view.

2 Double-click on the document.

#### **Internet Explorer v2.0**

 $\blacksquare$ You may set Cache Explorer's preferences to auto-adjust the browser configuration for offline-viewing. To do this, click **Preferences** on the **Tools** menu and follow the instructions on your screen.

#### **Internet Explorer v3.0**

The browser configuration needs not to be changed for offline viewing. If you encounter **problems** while trying to view a document, exit the browser and launch it again by double-clicking the document within Cache Explorer.

#### **Tips**

To display a preview of the selected document, click **Quick View** on the **File** menu.

To view or edit the selected document with **another application**, drag it on a window or an icon of the application you want to use.

## **To extract documents from the cache**

1 In Cache Explorer, select the document or multiple documents you want to save.

2 On the **File** menu, click **Save As** and follow the instructions on your screen.

#### **Tips**

It is sufficient to select only one file (e.g. the home page of a web site). All referenced files will be automatically saved together with the one you have selected.

Of course, you can change this behavior in the **Save As Dialog Box**.

## **To import the cache contents from Netscape Navigator**

1 On the **Tools** menu, click **Import Netscape Cache**.

2 Locate Netscape's cache direktory.

MSICE copies all files from Netscape's cache directory into the cache of MS Internet Explorer. If a file (URL) already exists within the IE cache, it will be overwritten only if the Netscape cache contains a newer version.

## **To hide documents of a certain type**

i. On the **View** menu, check the **Text Only** entry if you want only HTML or plain text documents to be displayed.

Check the **Web Pages Only** entry if you want only documents whose URL starts with the protocol prefix **http:** or **https:** to be displayed.

## **Tips**

- Check the **Display All** entry to display all documents including those you have hidden individually.
- You may use the Toolbar buttons instead of the menu commands.

## **To hide a document or domain folder**

- 1 Select the documents or the domain folder you want to hide.
- 2 On the **File** menu, click **Hide**.

#### **Tips**

- $\blacksquare$ To display all documents including those you have hidden individually check the **Display All** entry on the **View** menu.
- To unhide all indivudally hidden items on the fly, select **Unhide All** from the **Tools** menu.
- You may use the Toolbar buttons instead of the menu commands.

## **To delete one or more documents or an entire domain**

1 In Cache Explorer, select the items you want to delete.

2 On the **File** menu, click **Delete**.

You may use the Toolbar buttons instead of the menu commands.

#### **MS Internet Explorer v2.0**

By default, deleted items are moved to the Recycle Bin. If you want to delete items without being stored in the Recycle Bin, press the SHIFT key while selecting the Delete command.

## **MS Internet Explorer v3.0**

 $\blacksquare$ 

Items are deleted immediately. You are prompted to confirm the operation, because it cannot be undone.

## **Sorting documents**

 $\blacktriangleright$ On the **View** Menu, point to **Sort Documents**, then select the column by which the documents should be sorted.

## **Tips**

 $\blacksquare$ You may also click on the column headers in the right window pane. A small arrow indicates by which column the documents are sorted.

If you click a second time on a column which already contains the arrow, the sort direction changes from ascending to descending and vice versa.

## **Sorting domains**

 $\blacktriangleright$ On the **View** Menu, point to **Sort Domains**, then select either **Alphabetically** or **Hierarchically**.

**Tips**

Hierarchically sorting gives you a better overwiew about domain names that belong together. Consider three domains, named:

ftp.sample.com home.sample.com www.sample com.

When sorted alphabetically, they are scattered on the domain tree. Hierarchical sort keeps them together:

com.sample.ftp com.sample.home com.sample.www

## **To find    text in domain name, URL, or document title**

 $\blacktriangleright$ On the **Edit** menu, click **Find** and follow the instructions on your screen.

## **Tips**

- $\blacksquare$ To find subsequent occurences of the text you have already specified, press the F3 key.
- $\blacksquare$ You may use the Toolbar buttons instead of the menu commands.

## **To search for text in the contents of documents**

 $\blacktriangleright$ On the **Tools** menu, click **Search Document Contents** and follow the instructions on your sceen.

## **Tips**

 $\blacksquare$ After the search is completed, you will find a new main folder called Search Results in the domain tree.  $\blacksquare$ You may use the Toolbar buttons instead of the menu commands.

## **To set the version of MS Internet Explorer you want to use**

 $\mathbf{r}$ On the **Tools** menu, click **Preferences** and follow the instructions on your sceen.

# **Tips**

If you have installed both versions (v2.0 and v3.0) of the MS Internet Explorer, MSICE uses the newer version by default. If you want to use v2.0, you **must** specify the full path name of the browser executable. Usually, this file has been renamed to IE20.EXE by the setup program of v3.0.

## **Save As Dialog Box**

Extracts the selected file (and optionally all referenced files) from the browser cache to your file system. If you have selected a single file, you may change the suggested name to another name of your choice. If you have selected multiple files, the Cache Explorer generates appropriate file names automatically. If a file name already exists on your file system you are prompted to either overwrite, skip saving, or autorename the new file.

For Help on a dialog item, click  $\overline{\mathbf{?}}$  at the top of the dialog box, and then click the item.

Follows all links to text documents residing in the same domain as the selected document and saves them.

Follows all links to text documents not residing in the same domain as the selected document and saves them.

Changes all links to text documents not found in the cache so that they point to a default file created by the Cache Explorer.

If you leave this field unchecked, all broken links refer to the original location of the file.

Follows all links to images and media files residing in the same domain as the selected document and saves them.

Follows all links to images and media files not residing in the same domain as the selected document and saves them.

Changes all links to images and media files not found in the cache so that they point to a default file created by the Cache Explorer. Less important links (e.g. to a background sound file) are removed if they cannot be solved.

If you leave this field unchecked, all broken links refer to the original location of the file.

Uses MS-DOS compatible short file names instead of long file names.

Shows the icon for the file you are looking at.
Displays the title or the name of the file.

Displays the complete name and location of the file.

Displays the MIME type of the file.

Displays the local name of the file in the Cache Directory.

Displays the size of the file.

Displays the date that the file was last modified.

Displays the date that you have last accessed the file.

Displays the date that the information provided in this file will expire.

Lets you walk through all files that you have selected to display properties for.

Provides a space for you to enter the text you want to find.

Searches for the next occurence of the text you have specified.

Searches in the domain names.

Searches in the URL's.

Searches in the document titles.

Provides a space for you to enter words to search for. You may separate multiple words by a space. Only documents that contains all words you have specified are displayed in the result list.

Searches through all documents within the Cache.

Searches in the currently selected folder only.

Searches in the currently selected documents only.

Starts the search.

Provides a place for you to type the location and filename of the Web Browser. You may leave this field blank to cause Cache Explorer using the default settings. Click this to browse through folders to find the file you want.

Provides a place for you to type the location of the Cache Directory. You may leave this field blank to cause Cache Explorer using the default settings. Click this to browse through folders to find the Cache Directory.

## **MS Internet Explorer v2.0 only**

Check this field to let the Cache Explorer adjust your browser settings for offline-viewing automatically. This prevents your browser from verifiying the document state and attempting to connect to the Internet.

## **MS Internet Explorer v2.0 only**

Check this to automatically reset all changes that have been made for offline-viewing when closing Cache Explorer.

Enables you to select the desired version of the MS Internet Explorer.

If you have both versions installed, you **must** at least specify the program file location for v2.0. Usually the executable has been renamed to IE20.EXE by the setup program of v3.0.

Matthias Wolf, Jablonskistr. 24, D-10405 Berlin, Germany

E-Mail: mwolf@t-online.de CompuServe: 101601,3422 Internet: http://ourworld.compuserve.com/homepages/M\_Wolf/

MSIE Cache Explorer MSIE Cache Explorer MSICE 1996-97 29 20 20 12453
# **Lizenzvereinbarung**

MSIE Cache Explorer Copyright (©) 1996-97 Matthias Wolf. Alle Rechte vorbehalten. **Same information in English.**

Lesen Sie die nachfolgenden Bestimmungen sorgfältig, bevor Sie diese Software benutzen. Durch die Benutzung der Software erklären Sie Ihr Einverständnis mit dieser Lizenzvereinbarung.

Im Abschnitt Shareware-Lizenz finden Sie die Lizenzbestimmungen der Sharewareversion dieser Software.

### **Registrierte Version**

Eine registrierte Version dieser Software kann von einer einzelnen Person zum persönlichen Gebrauch auf einem oder mehreren Computern verwendet werden. Alternativ kann die Software auf einem einzelnen Computer installiert werden und zu verschiedenen Zeiten von verschiedenen Personen benutzt werden. Nur eine dieser Varianten ist zulässig.

Sie können auf die registrierte Version dieser Software über ein Netzwerk zugreifen, wenn Sie für alle Workstations, die Zugriff auf diese Software haben, jeweils eine Lizenz erworben haben, unabhängig davon, ob diese Software auch tatsächlich gleichzeitig auf allen Workstations benutzt wird.

Diese Software unterliegt deutschem Recht. Gerichtsort ist Berlin, Deutschland.

### **Gewährleistungsbeschränkung**

Der Autor gibt keine Garantien irgendeiner Art, weder ausdrücklich noch implizit, einschließlich unbegrenzt aller Garantien der Verwendbarkeit und/oder nicht Nichtverwendbarkeit dieser Software für einen bezeichneten oder nicht bezeichneten Zweck.

Der Autor übernimmt keine Verpflichtungen für den Gebrauchswert dieser Software über den Kaufpreis dieser Software hinaus.

Unter keinen Umständen ist der Autor haftbar für jedwede Folgeschäden (uneingeschränkt eingeschlossen sind Schäden aus entgangenem Gewinn, Betriebsunterbrechung, Verlust von Informationen oder Daten oder aus anderem finanziellen Verlust), die aufgrund der Benutzung dieser Software entstehen. Dies gilt auch dann, wenn der Autor von der Möglichkeit eines solchen Schadens unterrichtet worden ist.

## **Shareware-Lizenz**

MSIE Cache Explorer Copyright (©) 1996-97 Matthias Wolf. Alle Rechte vorbehalten. **Same information in English.**

Im Abschnitt Lizenzvereinbarungen finden Sie die Lizenzbestimmungen der Vollversion dieser Software.

Hinweise zur Bestellung der Vollversion finden Sie im Abschnitt Informationen zur Registrierung.

### **Sharewareversion**

Dies ist keine Freeware. Sie erhalten eine auf den Zeitraum von 21 Tagen begrenzte Lizenz zur kostenlosen Benutzung dieser Software, um sich von Ihrem Gebrauchswert überzeugen zu können.

Unregistrierte Verwendung dieser Software über den Testzeitraum hinaus stellt eine Verletzung des Urheberrechtes dar und kann sowohl straf- als auch zivilrechtlich verfolgt werden.

### **Weitergabe und Vertrieb**

Kopien der Sharewareversion dieser Software können unter Berücksichtigung der folgenden Bestimmungen vertrieben werden:

Die Weitergabe dieser Software ist nur ALS GANZES in unmodifizierter Form zulässig. Alle zu dieser Software gehörenden Dateien müssen in dem weitergegebenen Paket enthalten sein.

Für eine Liste aller Dateien siehe die Datei FILELIST.TXT.

Für die Weitergabe dieser Software darf ohne ausdrückliche schriftliche Genehmigung keine Gebühr oder ein anderes Entgelt erhoben werden. Ausgenommen von dieser Bestimmung sind nur Shareware-Händler, die der Association of Shareware Professionals (ASP) angehören.

# **License Agreement**

MSIE Cache Explorer Copyright (©) 1996-97 Matthias Wolf. All rights reserved. **Informationen in Deutsch.**

Please read the following terms and conditions carefully before using this software. Your use of this software indicates your acceptance of this license agreement and warranty.

For information on the shareware version of this software see the section titled Shareware License.

### **Registered Version**

One registered copy of this software may either be used by a single person who uses the software personally on one or more computers, or installed on a single workstation used nonsimultaneously by multiple people, but not both.

You may access the registered version of this software through a network, provided that you have obtained individual licenses for the software covering all workstations that will access the software

through the network, regardless of the number of persons who really use this software at a specific time.

This software is governed by German law. Court jurisdiction is Berlin, Germany.

### **Warranty Disclaimer**

The author makes no warranty, expressed or implied, including but not limited to, any implied warranty of merchantibility or fitness for a particular purpose.

The authors's liability is explicitly limited to the purchase price for this software.

The author's liability shall not include any claim for or right to recover any damages, including but not limited to, loss of profit, data, or use of the software or special incidental or consequential damages, even if the author has been specifically advised of the possibility of such damages.

## **Shareware License**

MSIE Cache Explorer Copyright (©) 1996-97 Matthias Wolf. All rights reserved. **Informationen in Deutsch.**

For information on the registred version of this software see the section titled License Agreement.

See the section Ordering Information for obtaining a registered version of this software.

### **Shareware Version**

This is not free software. You are hereby licensed to use this software for evaluation purposes without charge for a period of 21 days.

Unregistered use of this software after the evaluation period is in violation of copyright laws and may result in severe civil and criminal penalties.

### **Distribution**

Copies of the Shareware version may be distributed in accordance to the following terms:

Distribution is permitted only for the whole software package without any modifications. All accompanying files must be included. For a list of all files, see FILELIST.TXT.

You are specifically prohibited from charging, or requesting donations, for any such copies without prior written permission, with one exception: Disk Vendors approved by the Association of Shareware Professionals (ASP) are permitted to redistribute this software, subject to the conditions in this license, without specific written permission.

# **Informationen zur Registrierung**

MSIE Cache Explorer Copyright (©) 1996-97 Matthias Wolf. Alle Rechte vorbehalten. **Same information in English.**

### **Als registrierter Anwender erhalten Sie:**

- Ein persönliches Kennwort zum Freischalten dieser Software und aller Updates, die innerhalb von 12 Monaten ab Registrierungsdatum veröffentlicht werden.
- Kostenlose Informationen zu Updates und neuen Produkten.
- Kostenlose technische Unterstützung.

Die **Registrierungsgebühr** für diese Software beträgt 29 DM. Preise für Mehrfachlizenzen erfragen Sie bitte gesondert.

Die Lieferung erfolgt nur gegen Vorkasse.

Zahlungen innerhalb Europas sind in DM zu leisten. Aus allen anderen Ländern werden Zahlungen auch in US-Dollar akzeptiert. Lesen Sie dazu bitte den englischen Abschnitt Order Information.

### **Zahlungsmöglichkeiten:**

- in bar beigelegt.
- Banküberweisung (in Europa vorzugsweise Standardisierte EURO-Überweisung).
- Eurocheque, in DM ausgestellt.
- Verrechnungscheck.
- Internationale Postanweisung.
- CompuServe-Mitglieder können den SWREG-Service benutzen. Um die Registrierungsgebühr über CompuServe zu bezahlen, verwenden Sie das CompuServe-Kommando GO SWREG und folgen Sie den Anweisungen der Menüs. Diese Software hat die **ID-Nummer 12453**. Für die deutsche Version verwenden Sie die **ID-Nummer 12454**.

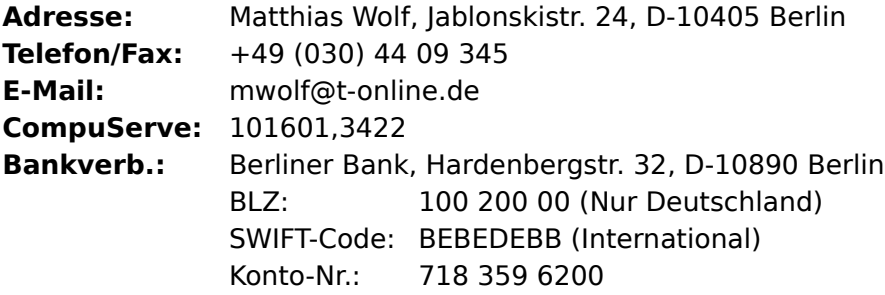

Benutzen Sie bitte für Ihre Bestellung das Registrierungsformular.

## **CompuServe SWREG-Bestellung**

Geben Sie den CompuServe-Befehl GO SWREG ein und folgen Sie den Anweisungen der Menüs, um eines der nachfolgenden Produkte zu registrieren.

Detaillierte Hinweise für WinCIM-Benutzer:

- Wählen Sie Go vom Service-Menü und geben Sie in das Dialogfeld SWREG ein.
- Doppelklicken Sie im SWREG-Dialog auf "Register Software".
- Nach dem Lesen der Vertragsbedingungen klicken Sie auf "Proceed".
- Wählen Sie Ihre geographische Region.
- Doppelklicken Sie auf ID # im Fenster "Register Shareware" und geben Sie die ID-Nummer ein (siehe unten).
- Doppelklicken Sie auf "Display Selected Titles" und wählen Sie den passenden Eintrag.
- Klicken Sie auf den Schalter "Register", um Ihre Bestellung auszufüllen.

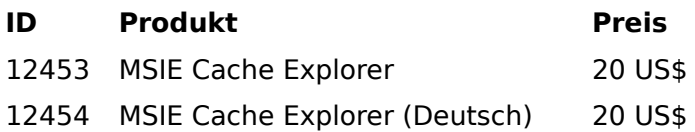

### **Registrierungsformular**

Matthias Wolf Jablonskistr. 24 D - 10405 Berlin

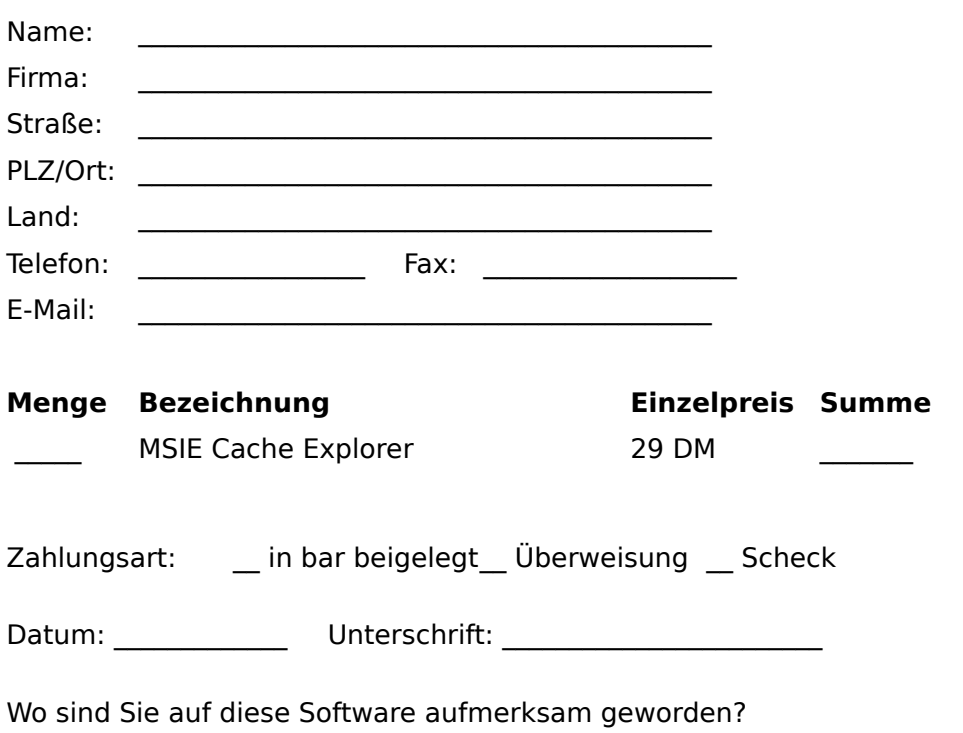

Anmerkungen, Anregungen etc

# **Ordering Information**

MSIE Cache Explorer Copyright (©) 1996-97 Matthias Wolf. All rights reserved. **Informationen in Deutsch.**

### **As a registered user you will receive:**

- A personal password for unlocking this software and all updates that will be released within 12 months from the date of registration.
- Free Information on updates and new products.
- Free technical support.

The **registration fee** for this software is 29 DM / 20 US\$. For site license pricing please contact us as described below.

Advance payment is required.

Payments within Europe must be done in Deutschmarks (DM). From all other countries, payments in US-Dollar (US\$) are also accepted.

### **Payment modes:**

- Cash, enclosed with postal mail.
- Bank remittance (Within Europe, Standardized EURO Remittance is preferred).
- Eurocheque, payable in DM.
- Bank cheque.
- International Postal Money Order
- CompuServe members can use the SWREG service. To have have the registration fee added to your CompuServe bill use the CompuServe command GO SWREG and follow the menus. This software has the registration **ID 12453**.

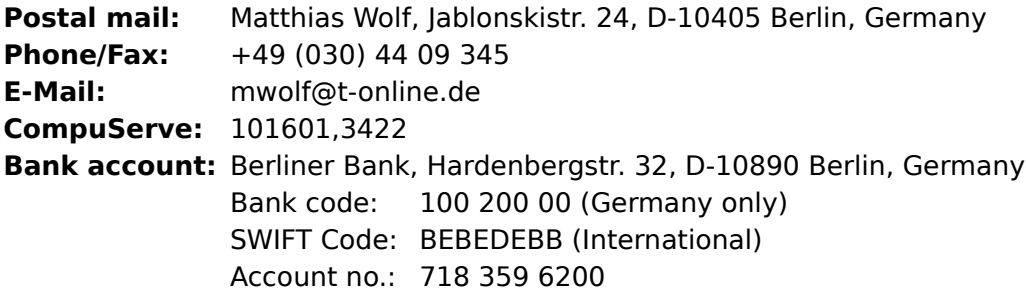

To order directly, please use the Order Form.

Note:If you are using the CompuServe SWREG service, no written order is required. CompuServe will inform us of your order.

# **CompuServe SWREG Ordering**

Use the CompuServe command GO SWREG and follow the menus to register one of the product IDs listed in the table below.

Detailed instructions for WinCIM users:

- Select Go from the Services menu, and type SWREG.
- Double click on "Register Software" in the Shareware Registration box.
- After viewing the Registration Agreement, click on Proceed.
- Select your Geographic Region.
- Double-click on ID # in the Register Shareware box and enter the registration ID (see below).
- Double-click on "Display Selected Titles" and then double-click on the appropriate entry.
- You can now click the Register button to fill in your order information.

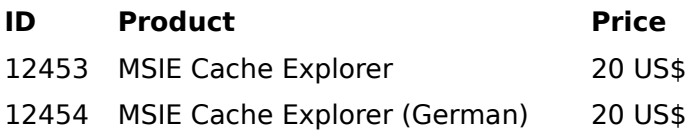

### **Order Form**

Matthias Wolf Jablonskistr. 24 D - 10405 Berlin **Germany** 

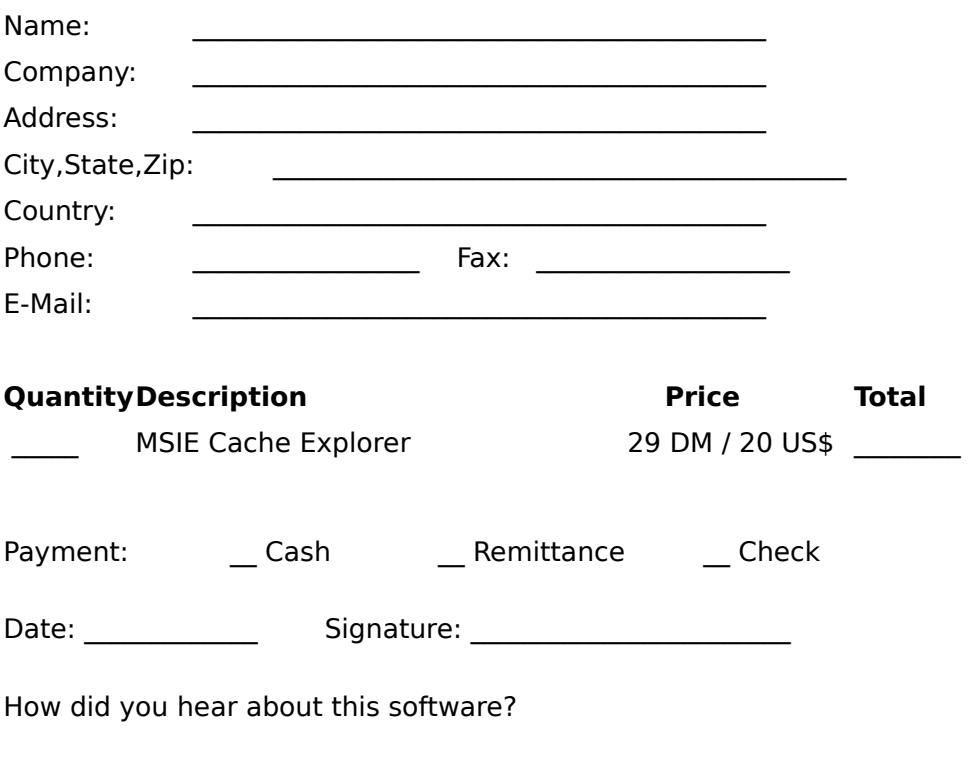

Comments, Suggestions etc

# **Produktübersicht**

### **Same information in English.**

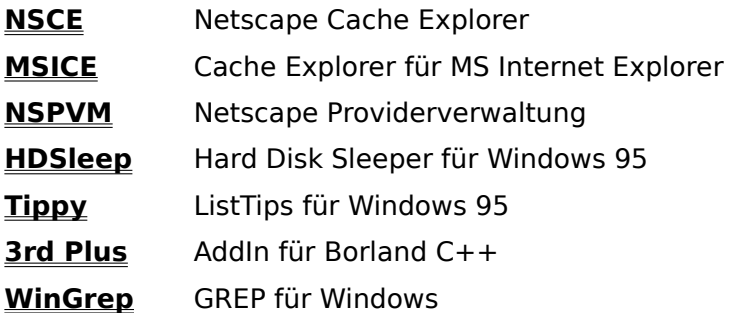

Die aktuellsten Sharewareversionen dieser Programme sind immer auf unserer Homepage im Word Wide Web zu finden:

http://ourworld.compuserve.com/homepages/M\_Wolf

### **Netscape Cache Explorer**

Übersichtlicher und einfacher Offline-Zugriff auf alle vom Netscape Navigator gecachten Web-Seiten. Sparen Sie Telefon- und Providerkosten und surfen Sie Offline.

NSCE arbeitet direkt mit der Cache-Datenbank des Navigators. Langwieriges Kopieren des Cache-Inhaltes ist für die Offline-Anzeige nicht erforderlich.

NSCE präsentiert Ihnen den Cache in einer dem Windows-Explorer ähnlichen Darstellung. Doppelklicken Sie einfach auf ein Dokument, um es im Navigator anzuzeigen. NSCE konfiguriert den Navigator automatisch so, daß Sie Links zu vorhandenen Dokumenten problemlos offline verfolgen können.

Organisationsfunktionen wie z:B. intelligente Sortierung der Domänen, Verbergen und Löschen von Dokumenten helfen Ihnen, die Übersicht zu behalten.

Mit der integrierten Volltextsuche finden Sie jedes gewünschte Dokument.

Seiten, die für Sie von besonderem Interesse sind, können Sie extrahieren und auf Ihrer Festplatte speichern. NSCE findet dabei automatisch alle zusammenhängenden Dokumente und speichert sie mit ab.

NSCE unterstützt die 32Bit-Versionen des Netscape Navigators v2.x, v3.x und v4.0 (Communicator) sowie die Gold Editions dieser Produkte..

**System:** Windows 95 oder Windows NT 4.0

**Sprache:** Deutsche und Englische Version

### **Cache Explorer für MS Internet Explorer**

Übersichtlicher und einfacher Offline-Zugriff auf alle vom Microsoft Internet Explorer gecachten Web-Seiten. Sparen Sie Telefon- und Providerkosten und surfen Sie Offline.

MSICE arbeitet direkt mit der Cache-Datenbank des Internet-Explorers. Langwieriges Kopieren des Cache-Inhaltes ist für die Offline-Anzeige nicht erforderlich.

MSICE präsentiert Ihnen den Cache in einer dem Windows-Explorer ähnlichen Darstellung. Doppelklicken Sie einfach auf ein Dokument, um es im Internet Explorer anzuzeigen. MSICE konfiguriert den Browser automatisch so, daß Sie Links zu vorhandenen Dokumenten problemlos offline verfolgen können.

Organisationsfunktionen wie z:B. intelligente Sortierung der Domänen, Verbergen und Löschen von Dokumenten helfen Ihnen, die Übersicht zu behalten.

Mit der integrierten Volltextsuche finden Sie jedes gewünschte Dokument.

Seiten, die für Sie von besonderem Interesse sind, können Sie extrahieren und auf Ihrer Festplatte speichern. MSICE findet dabei automatisch alle zusammenhängenden Dokumente und speichert sie mit ab.

Microsoft Internet Explorer v2.0 und v3.0 werden unterstützt.

**System:** Windows 95 oder Windows NT 4.0

**Sprache:** Deutsche und Englische Version

## **Netscape Providerverwaltung**

Wenn Sie den Netscape Navigator mit mehreren Internet-Providern verwenden wollen, ist es ziemlich störend, daß man die Einstellungen jedesmal von Hand an den gerade benutzten Provider anpassen muß.

Dieses kleine Tool übernimmt die Verwaltung der einzelnen Provider und erlaubt das schnelle Wechseln zwischen den Einstellungen.

Netscape Navigator (32bit) v2.0x, v3.0 und neuer werden unterstützt.

**System:** Win95/WinNT

**Sprache:** Multi (Deutsch/Englisch)

## **Hard Disk Sleeper für Windows 95**

HDSleep gibt Ihnen die Kontrolle über das Power-Management Ihrer IDE- und Enhanced-IDE-Festplattenlaufwerke, und zwar selbst dann, wenn das BIOS Ihres Computers keine Power-Management-Funktionen unterstützt.

Sie können sehr flexibel Abschaltzeiten für einzelne oder alle Laufwerke einstellen und mit einem Mausklick das Power-Management ein- oder ausschalten.

**System:** Win95

**Sprache:** Multi (Deutsch/Englisch)

## **Tippy für Windows 95**

Sie kennen diese kleinen gelben Tooltips, die erscheinen wenn man die Maus über einem Toolbar-Button bewegt. Sie sind oft sehr hilfreich. Aber nach dem dritten oder vierten Mal you got it. Und nach einer gewissen Zeit ist es etwas langweilig, den Text "Öffnen" über dem Öffnen-Button zu sehen.

Tippy führt ListTips in Windows 95 ein.

ListTips sind ähnlich wie Tooltips, jedoch erscheinen sie, wenn man sie wirklich braucht. Wenn die Spalte einer Liste in Detailansicht nicht breit genug ist, um den gesamten Text anzuzeigen - einfach die Maus auf den betreffenden Listeneintrag bewegen und schon wird der vollständige Text angezeigt.

Nach Installation von Tippy steht dieses Feature automatisch in allen 32-Bit-Programmen zur Verfügung, die das Win95 UI verwenden, z.B. im Explorer, im Backup-Utility, im Registrierungseditor und anderen.

**System:** Windows 95 oder Windows NT 4.0

**Sprache:** Multi (Deutsch/Englisch)

## **3rd Plus - Add-In für Borland C++**

3rdPlus vereinfacht das Arbeiten mit der Borland C++ IDE wesentlich. Es bietet Projektmanager, Source-Snippet-Verwaltung, ANSI/OEM-Dateikonvertierer und Kontexthilfe via MSDN Developer Library (statt der unvollständigen Borland-Hilfedateien) - alles nahtlos in die IDE integriert.

Sie benötigen Borland C++ Version 4.5x. Um die MSDN-Kontexthilfe zu nutzen, müssen Sie mindestens über die MSDN Level 1 CD verfügen.

**System:** Win95/WinNT/Win31/WfW

**Sprache:** Multi (Deutsch/Englisch)

### **WinGrep - GREP für Windows**

WinGrep durchsucht Ihre Dateien nach beliebigen Zeichenfolgen. Der Suchtext kann sog. reguläre Ausdrücke enthalten, wie sie von DOS- bzw. UNIX-Grep her bekannt sind.

WinGrep bietet eine komfortable Verwaltung der Suchergebnisse und kann gefundene Dateien direkt in Ihren favorisierten Editor laden.

Der Windows-Editor NotePad und die Entwicklungsumgebungen der Borland-Sprachprodukte (BCW 3.1, BCW 4.xx, BPW 7.0) werden direkt von WinGrep gesteuert, d.h. die Dateien werden nicht nur geladen sondern direkt auf die Fundstelle positioniert.

**System:** Win95/WinNT/Win31/WfW

**Sprache:** Zur Zeit nur Deutsch

# **Product Overview**

### **Informationen in Deutsch.**

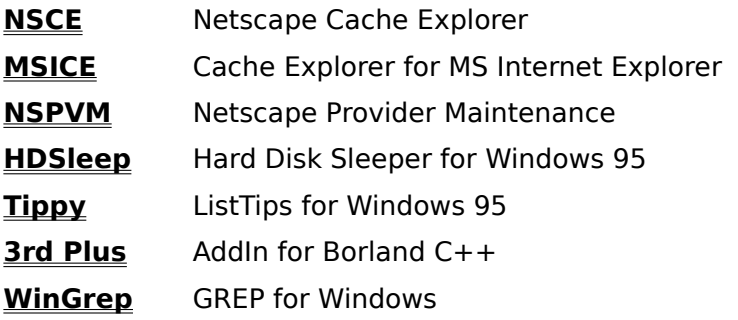

Latest shareware versions are always available on our home page on the Word Wide Web:

http://ourworld.compuserve.com/homepages/M\_Wolf

### **Netscape Cache Explorer**

Easy offline-access to all Web pages that have been cached by Netscape Navigator. Save costs on telephone and provider charges and surf offline.

NSCE works directly on the Navigator's Cache Database. Lengthy copying of the cache contents is not necessary to view pages offline.

NSCE uses a Windows Explorer-like presentation to display the Cache. Just double-click on a document to view it within the Navigator. NSCE configures the Navigator automatically to let you follow links to existing documents without any problems.

Organizing functions like intelligent domain sorting, hiding and deleting documents, helps you to keep track of important things in the browser cache universe.

With the integrated full text search you are able to find any document you want.

Web pages that you may find important can easily be extracted from the cache to your file system. NSCE will follow automatically all links to referenced documents and saves them together with those you have selected.

NSCE supports the 32bit versions of Netscape Navigator v2.x, v3.x, and v4.0 (Communicator) as well as the Gold Editions.

**System:** Windows 95 or Windows NT 4.0

**Language:** German and English language versions

## **Cache Explorer for MS Internet Explorer**

Easy offline-access to all Web pages that have been cached by the Microsoft Internet Explorer. Save costs on telephone and provider charges and surf offline.

MSICE works directly on the Cache Database. Lengthy copying of the cache contents is not necessary to view pages offline.

MSICE uses a Windows Explorer-like presentation to display the Cache. Just double-click on a document to view it within the Internet Explorer. MSICE configures the browser automatically to let you follow links to existing documents without any problems.

Organizing functions like intelligent domain sorting, hiding and deleting documents, helps you to keep track of important things in the browser cache universe.

With the integrated full text search you are able to find any document you want.

Web pages that you may find important can easily be extracted from the cache to your file system. MSICE will follow automatically all links to referenced documents and saves them together with those you have selected.

Microsoft Internet Explorer v2.0 and v3.0 are supported.

**System:** Windows 95 or Windows NT 4.0

**Language:** German and English language versions

## **Netscape Provider Maintenance**

If you try to use Netscape Navigator with multiple Internet providers it is annoying to manual adjust the settings according to the provider currently used.

This tool lets you maintain all provider settings and easily switch among them.

Netscape Navigator (32bit) v2.0x, v3.0 or later are supported.

**System:** Win95/WinNT

**Language:** Multi (German/English)

## **Hard Disk Sleeper for Windows 95**

With HDSleep you can control the Power Management of your IDE- and Enhanced-IDE harddisk drives even if your Computer-BIOS does not support Power Management.

You are able to define suspend times for one or all drives and you can activate or deactivate the Power Management of your harddisk drives just with a mouse click.

**System:** Win95

**Language:** Multi (German/English)

# **Tippy for Windows 95**

You know the small yellow tooltips which pop up when you move the mouse on a toolbar button. They are often helpfull. But after three or four times - you got it. And after a while it is a little boring to see a "Open" text on the Open button.

Tippy introduces ListTips to Windows 95.

ListTips are similar to tooltips but they appear where you really need them. If a Report View column is not wide enough to display the full text - just move the mouse on the item of interest and the full text pops up.

After Tippy is installed, this feature is automatically available to all 32-bit-apps that use the Windows 95 common control UI, e.g. Explorer, Backup, Registry editor and more.

**System:** Windows 95 or Windows NT 4.0

**Language:** Multi (German/English)

## **3rd Plus - Add-In for Borland C++**

3rd Plus makes working with the Borland C++ IDE much easier. It provides a project manager, ANSI/OEM file conversion, Source snippet maintenance and direct context help via the MSDN Developer Library (instead of the incomplete Borland help files) fully integrated into the IDE.

Borland C++ 4.5x is required. Also, you must have at least the MSDN Level 1 CD to use the context help feature.

**System:** Win95/WinNT/Win31/WfW

**Language:** Multi (German/English)

### **WinGrep - GREP for Windows**

WinGrep scans your files for any text pattern including regular expressions. WinGrep provides comfortable maintenance of your search results and loads found files directly into your favorite editor.

The Windows NotePad and the development environments of the Borland language products (BCW 3.1, BCW 4.xx, BPW 7.0) are under tight control by WinGrep. Files will not only be loaded into them, Wingrep sets the caret directly at the match position you have selected.

**System:** Win95/WinNT/Win31/WfW

**Language:** Currently German only